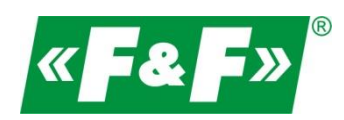

F&F Filipowski sp.j. ul. Konstantynowska 79/81 95-200 Pabianice POLAND tel/fax 42-2152383, 2270971 e-mail: fif@fif.com.pl www.fif.com.pl

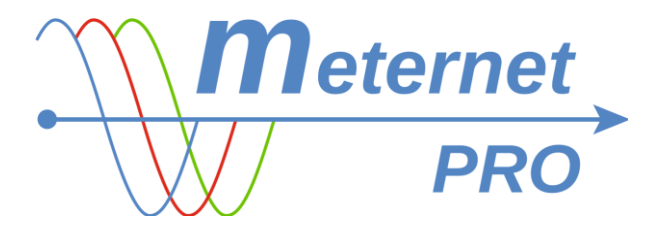

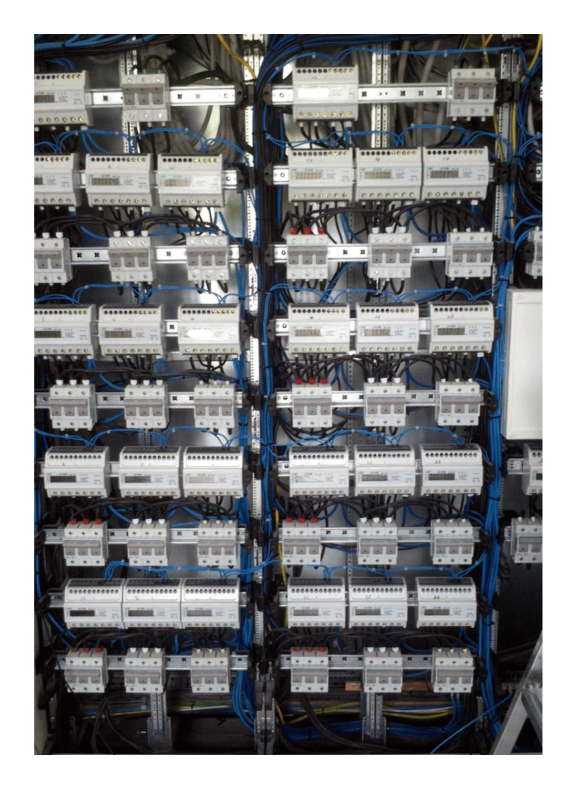

MONTAŻ i URUCHOMIENIE praktyczne porady wersja 180423PL

www.fif.com.pl

## WYKONANIE SIECI KOMUNIKACYJNEJ RS-485

Wstępne informacje znajdziesz w specjalnej prezentacji na naszej stronie internetowej fif.com.pl -> DOWNLOAD -> PREZENTACJE -> FF\_modbus…

[Pobierz prezentację!](https://www.fif.com.pl/content/7-do-pobrania)

Szczegółowa dokumentacja do pobrania na stronie [www.modbus.org](http://www.modbus.org/) lub szukaj informacji indywidualnie w internecie.

## ADRESACJA MODBUS

Przed montażem urządzeń (liczników, przetworników pomiarowych, multimetrów, itp.) i spięciem ich w sieć komunikacyjną najpierw nadaj im indywidualne adresy modbus (Slave ID 1-147).

Nadając kolejne lub wybrane adresy modbus opisuj liczniki, aby nie pomylić ich przy montażu i przy konfiguracji. Stwórz tabelę, w która jednoznacznie będzie identyfikować liczniki, np.:

1.Nr fabryczny licznika 2.Adres modbus 3.Miejsce montażu/użytkownik

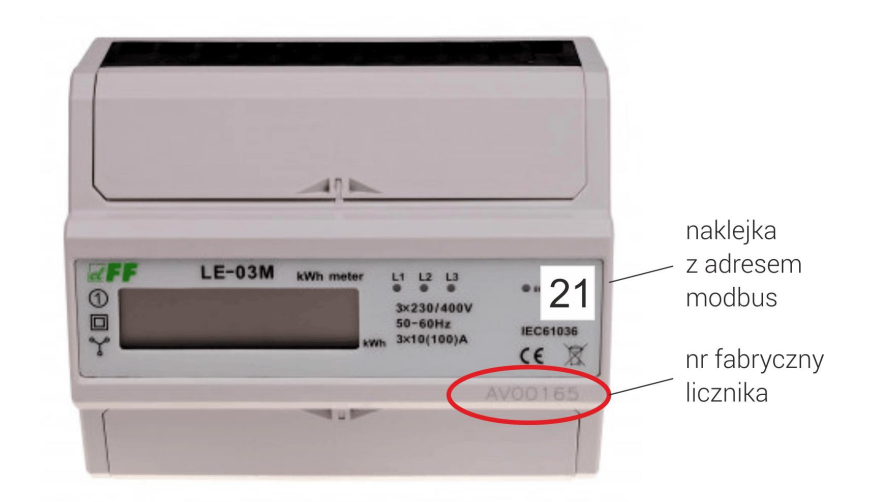

Każdy zaprogramowany licznik oznakuj jego adresem modbus – markerem lub naklejką.

Do adresowania potrzebny jest konwerter RS-485/USB łączący urządzenie z laptopem. Wykorzystaj nasz konwerter WE-1800-BT lub analogiczny.

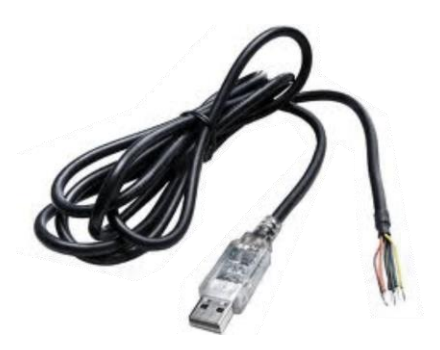

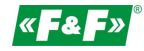

Do nastawy adresu i konfiguracji użyj dowolnego, darmowego programu do obsługi Modbus RTU, np. Modbus Poll, Modbus Test, BitBoy, Chipkin modbus, itp. Programy dostępne w internecie.

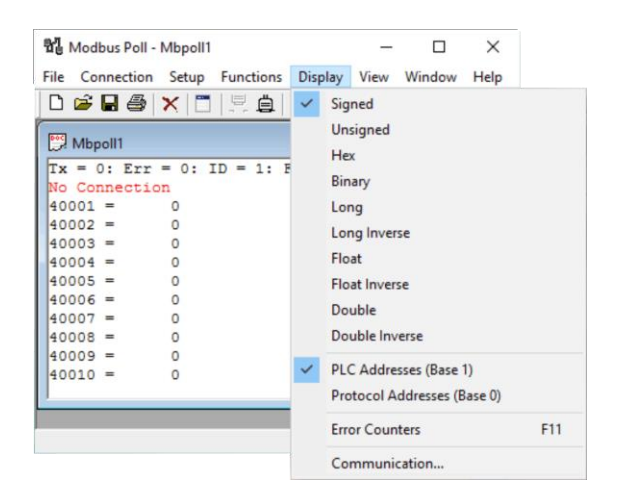

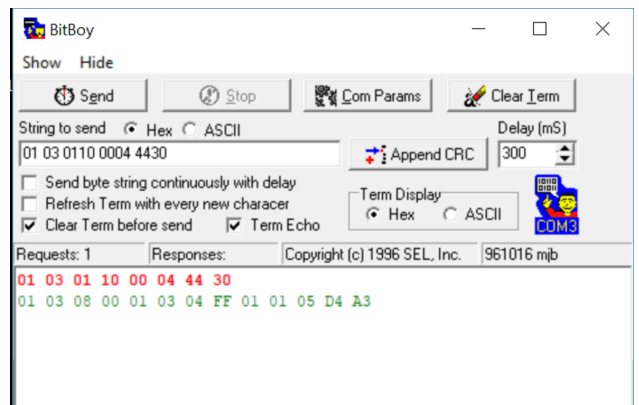

Dla urządzeń z naszej oferty możesz skorzystać z naszych dedykowanych programów do konfiguracji: LE Config - dla liczników energii LE. Pobierz!

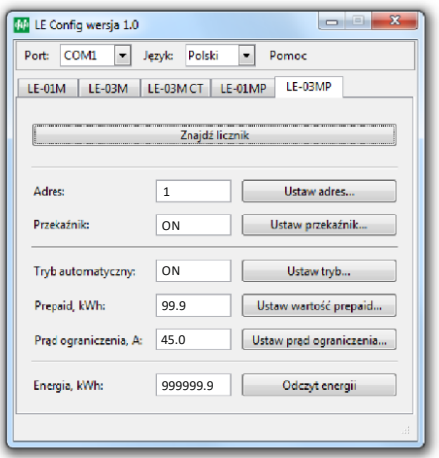

MB Config - dla przetworników pomiarowych MB- oraz modułów rozszerzeń MR-. [Pobierz!](https://www.fif.com.pl/kategorie-produktow/1064-program-mb-config.html) 

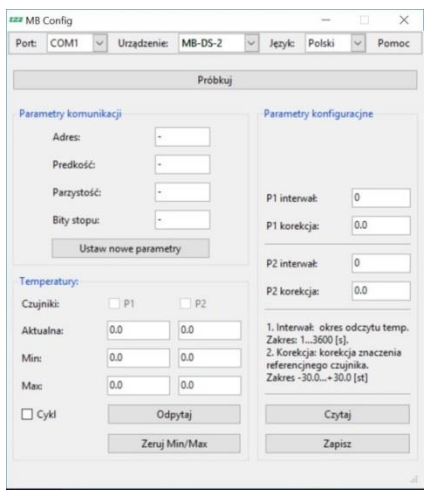

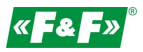

#### Inne

Przykładowy sposób wykorzystania programu Modbus Poll do odczytywania wartości i ustawienia parametrów urządzenia:

#### ODCZYT

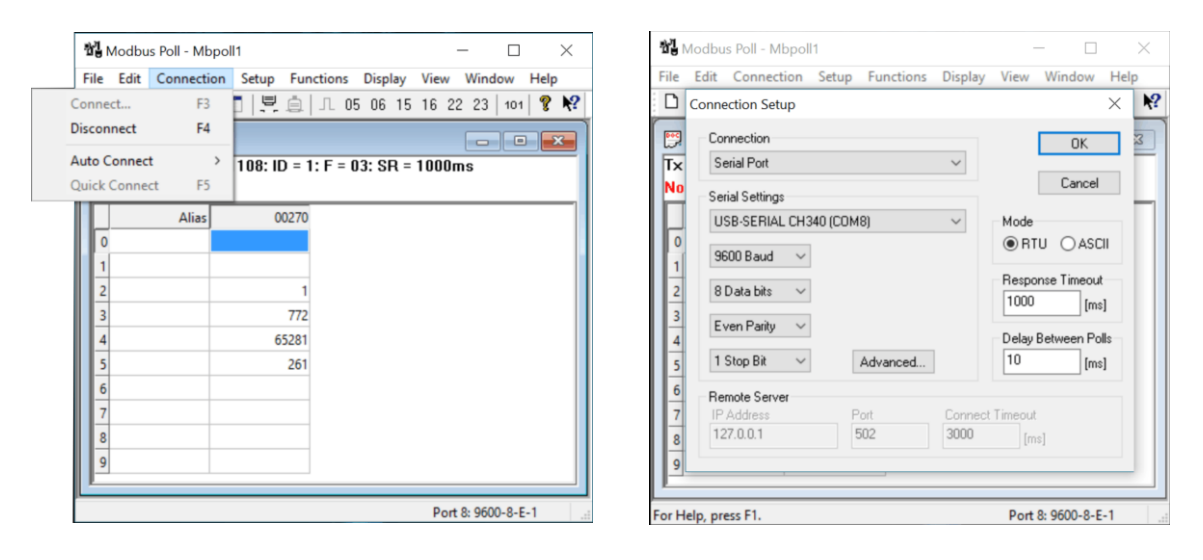

Wejdź w nastawę parametrów połączenia Connect… i ustaw typ komunikacji Serial Port i właściwy port komunikacyjny COM, na którym pracuje konwerter oraz parametry zgodne z parametrami komunikacyjnymi obsługiwanego urządzenia.

Numer portu COM możesz znaleźć w Menadżerze Urządzeń -> Porty COM i LPT…

Mode: RTU Baud – prędkość Data bits – bity danych Parity – Parzystość Stop Bits – bity stopu Zatwierdź OK.

Wejdź w Display i ustaw typ liczby rejestru oraz tryb adresowania.

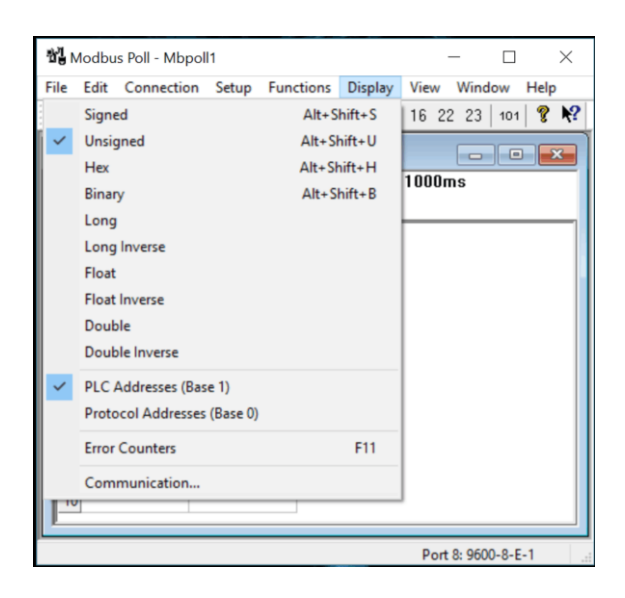

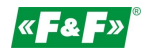

Typ liczby

Wartość rejestru jest liczbą 16-bitową (szesnaście znaków w systemie dwójkowym, np. 1001011000101001). Typ liczby określa jednoznacznie sposób przeliczenia i przedstawianie wartości rejestru w postaci liczby systemu dziesiętnego. Typ liczby jest określony przez producenta urządzenia.

SIGNED – liczba ze znakiem – liczba całkowita ze znakiem +/-

UNSIGNED – liczba bez znaku - liczba całkowita dodatnia

HEX – liczba w postaci systemu szesnastkowego, np. 06 FF

BIN - liczba w postaci systemu dwójkowego, np. 1001011000101001

LONG – liczba całkowita złożona z 2 rejestrów (32 bity). Złożenie bitowe rejestrHi-rejestrLo

LONG INVERS - liczba złożona z 2 odwróconych rejestrów (32 bity). Złożenie bitowe rejestrLo-rejestrHi FLOAT – liczba zmiennoprzecinkowa (np. 123,45) złożona z dwóch rejestrów (32 bity).

FLOAT INVERS - liczba zmiennoprzecinkowa (np. 123,45) złożona z dwóch odwróconych rejestrów (32 bity).

DOUBLE – całkowita złożona z 4 rejestrów (64 bity).

DOUBLE INVERS - liczba złożona z 4 odwróconych rejestrów (64 bity).

Tryb adresowania

Base 1 – gdy grupa rejestrów zaczyna się od adresu 1. W przypadku występowania adresu 0 należy adres podnieść o +1.

Base 0 - gdy grupa rejestrów zaczyna się od adresu 0.

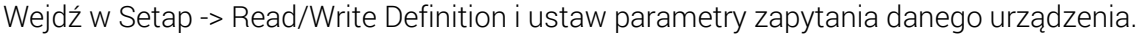

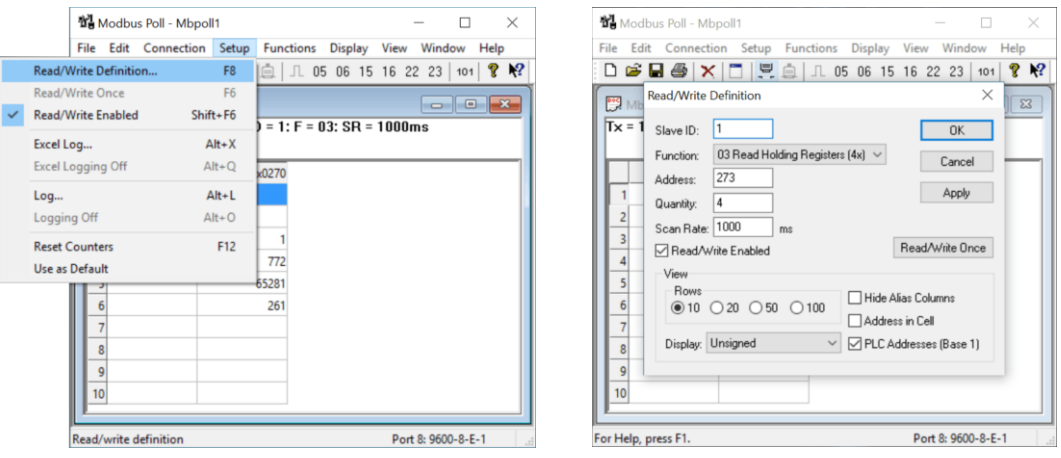

Slave ID – adres modbus urządzenia.

Function – funkcja (kod rozkazu) jaki jest wymagany dla odczytu danego parametru (podawany w instrukcii urządzenia).

Address – Adres rejestru od jakiego zaczynamy czytać wartości.

Quantity – ilość czytanych kolejnych rejestrów począwszy od podanego w parametrze Address.

Scan Rate – częstotliwość zapytań w pętli.

Read/Write Enable – załączenie pracy w pętli.

Załącz komunikację przyciskiem Quick connection

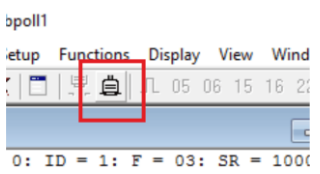

W oknie rejestrów pojawią się wyniki

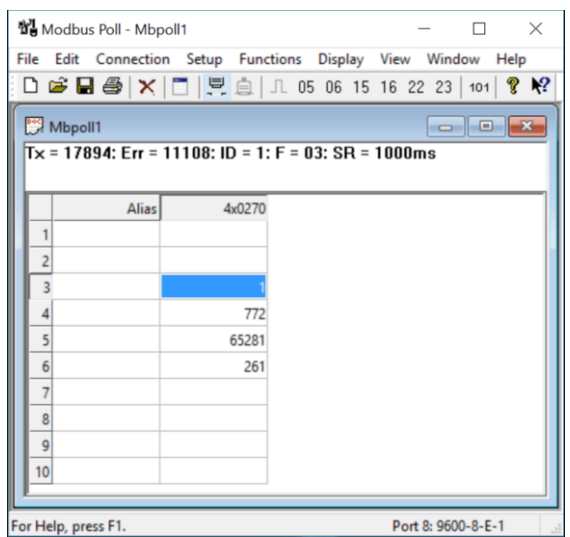

ZAPIS (zmiana parametru)

Wejdź w zakładkę Functions. Wybierz funkcję zapisu zgodnie ze specyfikacją urządzenia (funkcje 05, 06, 15, 16). Otworzy się widzet zapisu.

Można też kliknąć dwukrotnie dany rejestr w oknie rejestrów. Jest to szybkie przejście do widgetu dla jednego rejestru, który został wywołany kliknięciem.

Widzet funkcji 05 dla pojedynczego rejestru bitowego 0/1 czytanego kodem 01.

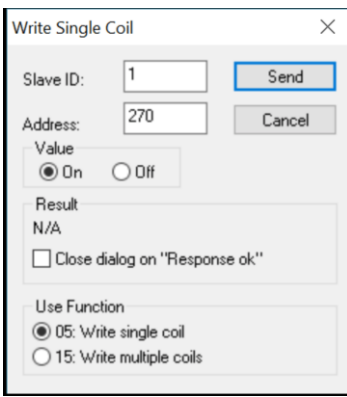

Ustaw adres modbus urządzenia (SlaveID), numer rejestru zapisu (Address) oraz kod funkcji zapisu zgodnie ze specyfikacją rejestru (Use function). W polu Value wybierz wartość On (1) lub Off (0). Przyciskiem Send zapisz wartość.

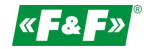

Widzet funkcji 15 dla grupy kolejnych rejestrów bitowych 0/1 czytanych kodem 02.

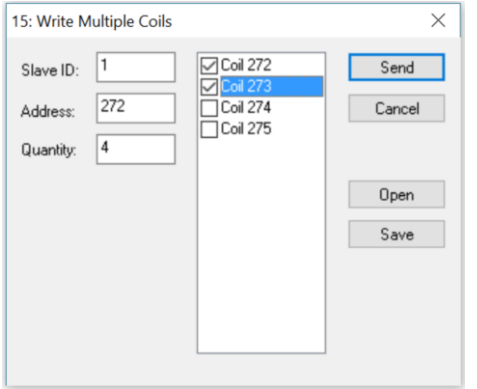

Ustaw adres modbus urządzenia (SlaveID), numer rejestru zapisu (Address) oraz liczbę kolejnych rejestrów do zapisu począwszy od wyznaczonego adresu (Quantity). W polu Value wybierz wartość 1  $(\boxtimes)$  lub 0  $(\square)$ . Przyciskiem Send zapisz wartość.

Widzet funkcji 06 dla pojedynczego rejestru czytanego kodem 03.

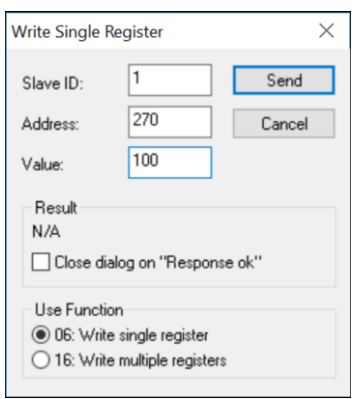

Ustaw adres modbus urządzenia (SlaveID), numer rejestru zapisu (Address) oraz kod funkcji zapisu zgodnie ze specyfikacją rejestru (Use function). W polu Value ustaw wartość do zapisu. Przyciskiem Send zapisz wartość.

Widzet funkcji 06 dla pojedynczego rejestru czytanego kodem 03.

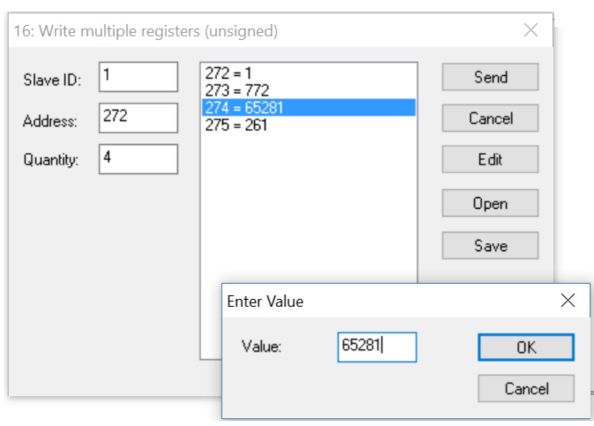

Ustaw adres modbus urządzenia (SlaveID), numer rejestru zapisu (Address) oraz liczbę kolejnych rejestrów do zapisu począwszy od wyznaczonego adresu (Quantity).

Kliknij dwukrotnie dany rejestr w oknie rejestrów. otworzy się dodatkowy widzet do zmiany wartości rejestru dla rejestru, który został wywołany kliknięciem. Przyciskiem Send zapisz wartość.

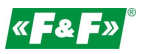

## MONTAŻ

#### Serwer MT-CPU-1

#### UWAGA!

Montować serwer w osobnej skrzynce rozdzielczej. Unikać montażu w rozdzielnicach wraz z urządzeniami przenoszącymi duże obciążenia oraz wytwarzające silne pola elektromagnetyczne.

UWAGA!

W przypadku występowania silnych zakłóceń powodowanych dużymi obciążeniami, pracą maszyn indukcyjnych (silników), pracą falowników oraz dużą ilością odbiorników o pojemnościowym charakterze obciążenia (led) zaleca się montaż serwera w metalowej skrzynce z uziemieniem.

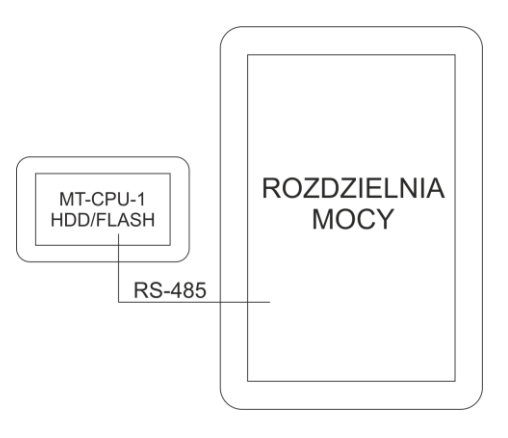

Zalecane stosowanie rezerwy zasilania dla serwera. Restart systemu może potrwać nawet 5-7 min. W tym czasie nie zostaną zarejestrowane żadne dane z systemu. Również w przypadku gwałtownego zaniku napięcia istnieje ryzyko uszkodzenia danych rejestrowych w pamięci zewnętrznej. Stosować zasilanie UPS lub układ rezerwy zasilania opartym na module ECH-06

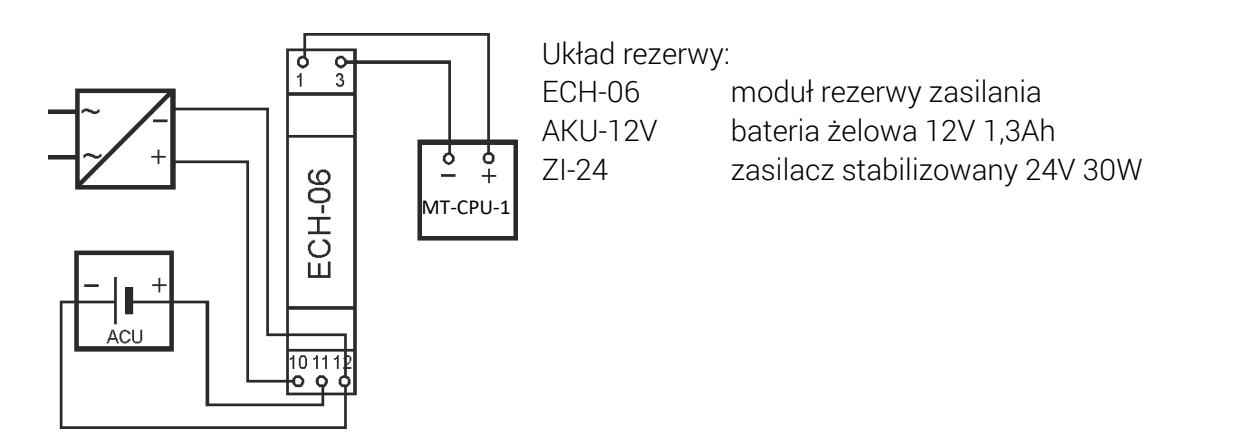

Moduł prowadzi stały nadzór nad stanem naładowania akumulatora i doładowuję go automatycznie podczas obecności napięcia zasilania głównego. W przypadku zaniku napięcia głównego lub spadku jego wartości poniżej wartości napięcia na akumulatorze zasilanie odbiornika odbywa się z akumulatora.

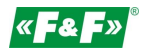

Nie podłączać do portów USB żadnych urządzeń przy załączonym zasilaniu serwera. Grozi to zawieszeniem systemu lub samoczynnym restartem serwera. Podłączać tylko przy wyłączonym zasilaniu.

SIEĆ KOMUNIKACYJNA

Przewód: skrętka 1-parowa (UTP) impedancja 120Ω przekrój 22AWG (ok. śr.0,6mm/0,3mm²)

przykładowy przewód: - BITNER BiTsensor PE-PVC Blue zamiennie:

- przewód komunikacyjny ekranowany (FTP/SFTP)
- przewód profibus 150Om

- zaadresowane liczniki ze zgodnymi parametrami komunikacji połącz magistralą szeregową

- do połączenia używaj jedna pary skrętki

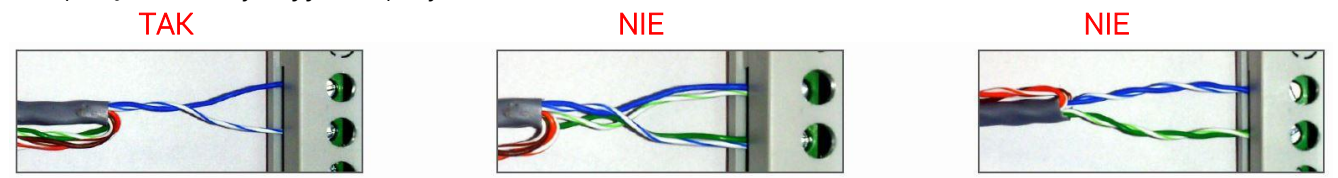

- sprawdzaj etapami komunikację za pomocą konwertera i programu Modbus Poll. Sprawdzaj każdą grupę i gałąź osobno.

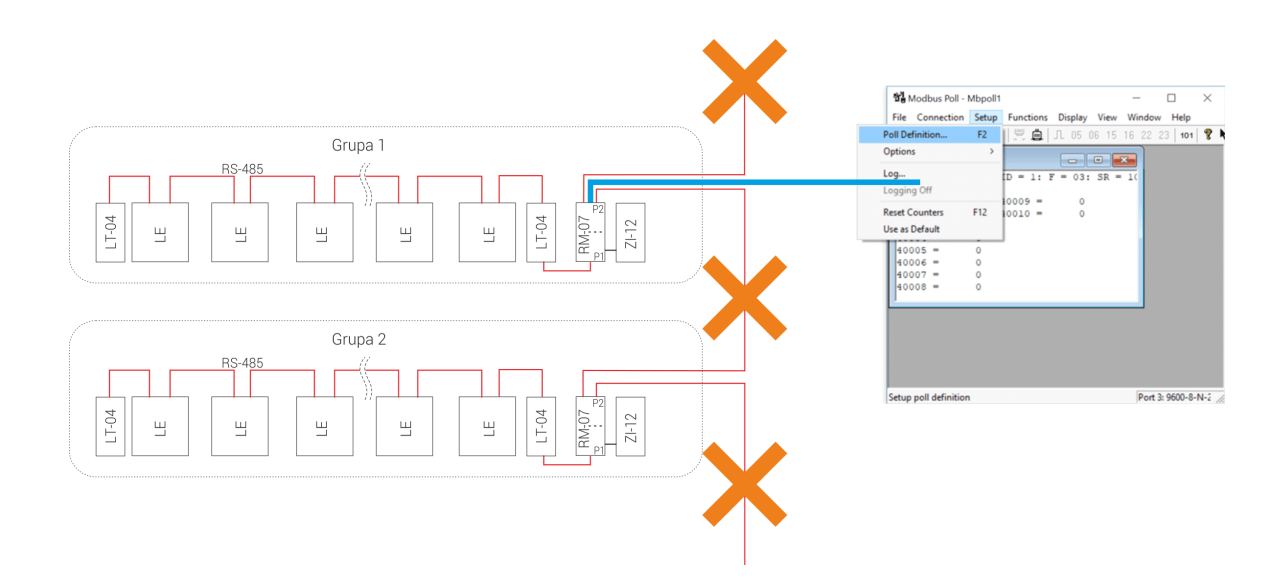

# KONFIGURACJA KONWERTERÓW I SERWERA

Konwerter LAN [Pobierz instrukcję!](https://www.fif.com.pl/liczniki-zuzycia-energii-elektrycznej/486-konwerter-atc-1000.html)

#### Serwer MT-CPU-1

- 1. Odłączyć zasilanie główne.
- 2. Podłącz przewody zasilające do serwera MT-CPU-1 do zasilania.
- 3. W przypadku korzystania z pamięci USB (pendrive/ssd) podpiąć pamięć do portu usb serwera. UWAGA! Koniecznie w takiej kolejności!
- 4. Wykonaj formatowanie pamięci przy pierwszym uruchomieniu systemu lub podłączeniu nowej pamięci do serwera. Opcja dostępna w Konfiguracja -> Ustawienia -> Formatuj pamięć. Uwaga! Formatowanie pamięci z archiwum grozi jego utratą.
- 5. Podłącz do serwera przewód typu patchcord RJ45 od sieci lokalnej LAN lub bezpośrednio do PC.
- 6. Załączyć zasilanie.
- 7. Ustaw połączenie lokalne PC w podsieci serwera. Ustawienia fabryczne MT-CPU-1: Adres IP: 192.168.0.98 Maska podsieci: 255.255.255.0 Port: 80 8. Ustawienia PC:
- Adres IP: 192.168.0.xxx (wybrać odpowiednią końcówkę adresu IP dla PC z zakresu 2- 97/99-254) Maska podsieci: 255.255.255.0

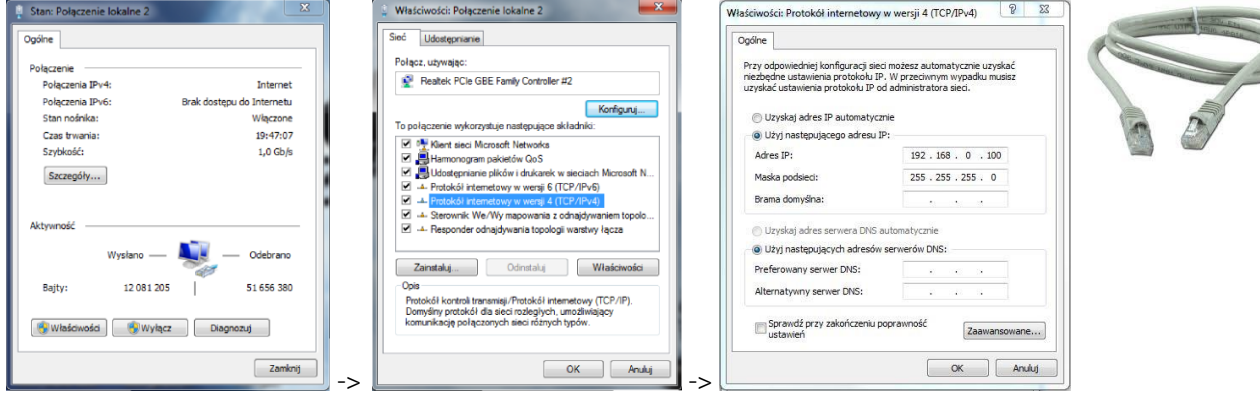

- 4. Otworzyć przeglądarkę internetową i wpisać adres serwera http://192.168.0.98 Akceptuj ENTER.
- 5. Otworzy się panel logowania.

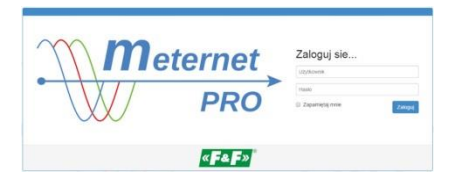

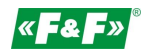

Podać domyślną nazwę użytkownika i hasło.

## Użytkownik: admin@meternet.pl Hasło: admin

6. W oknie przeglądarki otworzy się interfejs programu. Przejść do zakładki Konfiguracja i dokonać właściwych nastaw parametrów sieciowych.

### RESTART i USTAWIENIA FABRYCZNE - funkcje przycisków F1 i F2

Funkcje:

– restart programu MeternetPRO (ponowne uruchomienie może potrwać kilka minut) - dioda Eth

– przywracanie **domyślnego adresu IP** serwera – dioda Tx

 $-$  reboot systemu (powoduje ponowne uruchomienie systemu operacyjnego serwera) – dioda Rx

-wyłączenie systemu. Po tej operacji można bezpiecznie odłączyć zasilanie . Urządzenie włączy się po ponownym załączeniu zasilania – dioda Err

Wybór funkcji:

Przytrzymać jednocześnie przyciski F1 i F2 przez powyżej 10 sekund, następnie puścić. Dioda niebieska (Eth) będzie pulsować. Za pomocą przycisku F1 przełączyć funkcję ustawień. Każda z diod Eth, Tx, Rx, Err sygnalizuje odpowiednią funkcję. Za pomocą przycisku F2 zatwierdzamy wybraną funkcję.

Wejście w tryb wyboru funkcji przycisków powoduje zatrzymanie programu MeternetPRO.